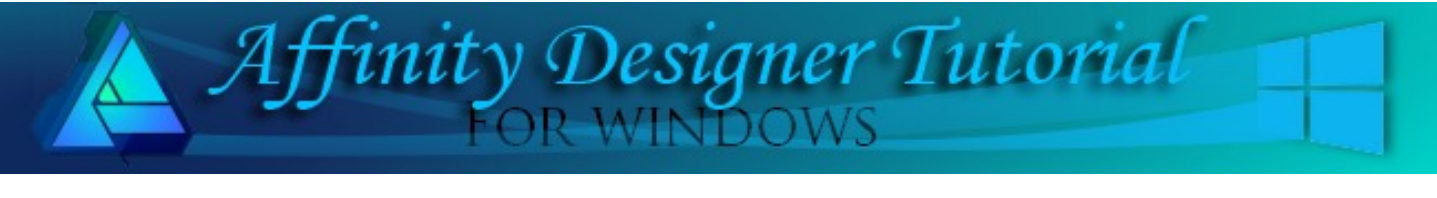

**Author:** [MaryLou White](mailto:mlwhite@pircnet.com) **Level:** Beginner + **Download:** None **Version:** 1.5

This tutorial will show you how to make a lovely triptych using a few shapes and a photograph. Very easy with nice results.

## **EASY TRIPTYCH**

## **LET'S GET STARTED**

A triptych (trip-tik) is a set of three panels or compartments side by side, bearing pictures, carvings, or the like. They are very easy to create using Affinity Designer.

For this tutorial, you will need a photograph to create your triptych. If you do not have one, you will find a wide selection of copyright free for personal use photos at the [PIRC Photo Gallery.](http://pirc-photogallery.com/) Your photo should be around 600x400 pixels in size.

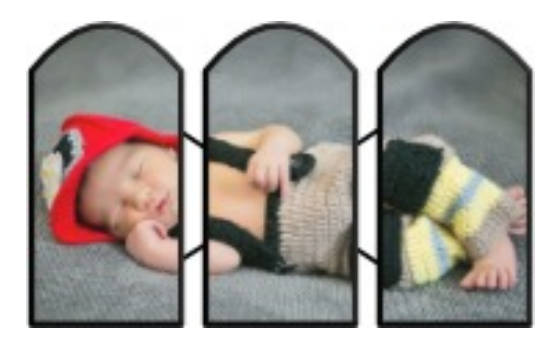

Open a new document about 800x800 with background white or transparent.

## **MAKING THE FRAMEWORK**

Set the **Fill** color to white and the **Line** color to black. Set the **Stroke** to 0.5pt.

Draw out a rectangle about 150x300px. **Convert to Curves.** Using the **Node Tool**, raise the top line up into an arc.

Copy your image and paste it two times. Arrange the images like those shown below.

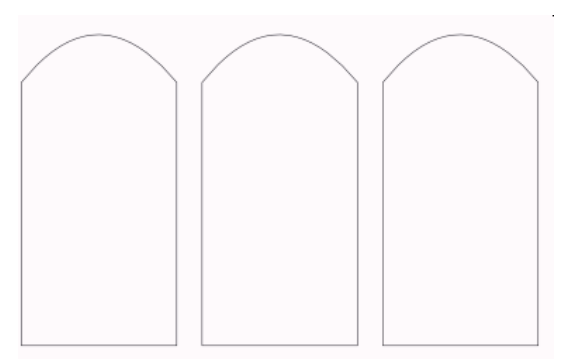

Select the three images, then **Layer\Alignment\Bottom, Layer Alignment\Space Horizontally**.

With your three images still selected, **Layers\Geometry\Add**. This will combine the three "windows" into one. image

Open your **Layers** tab. You should have only one layer called **Curves**. It should look like the one pictured.

Layers Effects Styles Text Styles Assets Opacity: 100 % **Curves**)

Normal

☑

S

**Gov** lucas-7 days old (Image)

Opacity: 100 %

**III** (Curves)

Using the **Place Image** tool, find the photo you want to use, then drag it out so it is slightly larger than the framework you just created.

Look in the **Layers** tab. Yyou should see your photo as the first object. Drag it downward and to the right to clip the image inside of your framework.

Your image will flow into all three frames. If you are not happy with the photo placement, select the bottom

layer (the curves layer) in the **Layers** tab and use the **Move** tool to move the image around until you're happy with it.

That was pretty easy!! At this point, you can decorate the frames any way you want. The purpose of this tutorial is to show you how easy it is to put an image into multiple frames. Let your imagination go wild and be creative! Enjoy!

**[PIRCnet](http://pircnet.com)** invites you to join the **[PIRCForum](http://pirc-forum.com)**[.](http://pircnet.com)This is an active forum for Affinity Designer for Windows users. You'll find a wonderful group of warm, friendly, talented, and knowledgeable people who are ready and willing to share their expertise with you. There are creative activities for all skill levels. This forum is "family friendly", 100% free, and everyone is welcome.

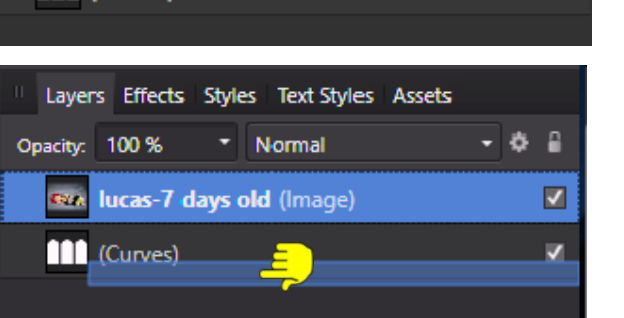

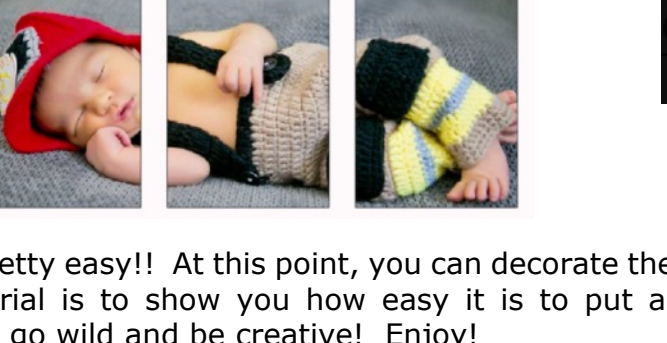

![](_page_1_Picture_11.jpeg)

![](_page_1_Picture_12.jpeg)

![](_page_1_Picture_123.jpeg)